# Neue Telefonnotiz (Memoclip: Unterschied zwischen den Versionen

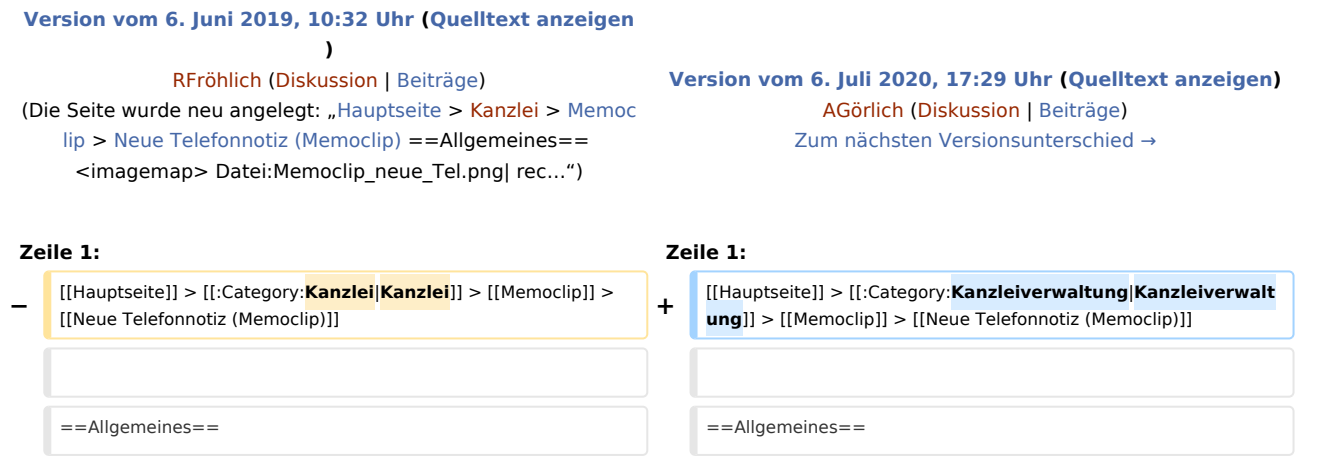

## Version vom 6. Juli 2020, 17:29 Uhr

Hauptseite > Kanzleiverwaltung > Memoclip > Neue Telefonnotiz (Memoclip)

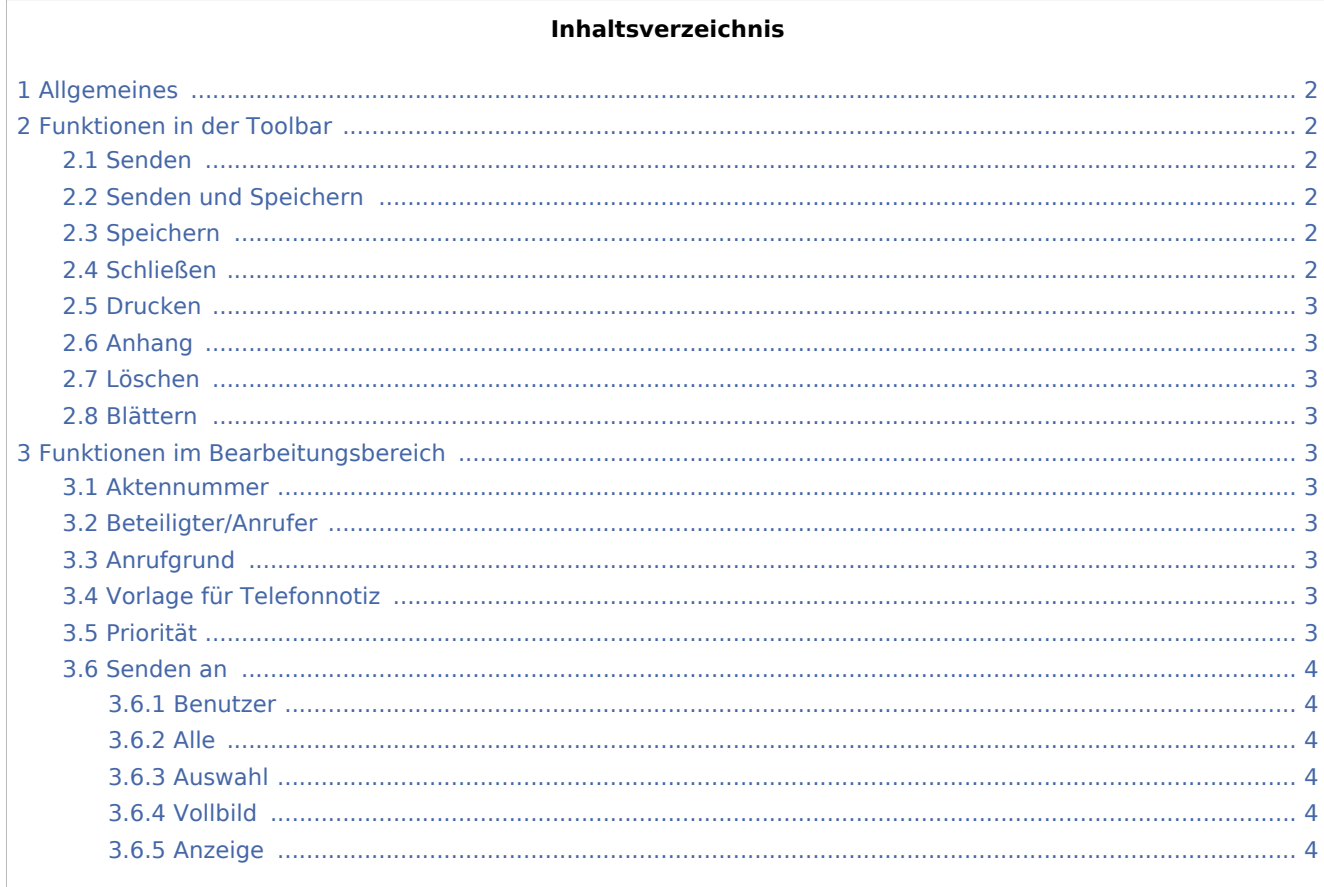

## <span id="page-1-0"></span>Allgemeines

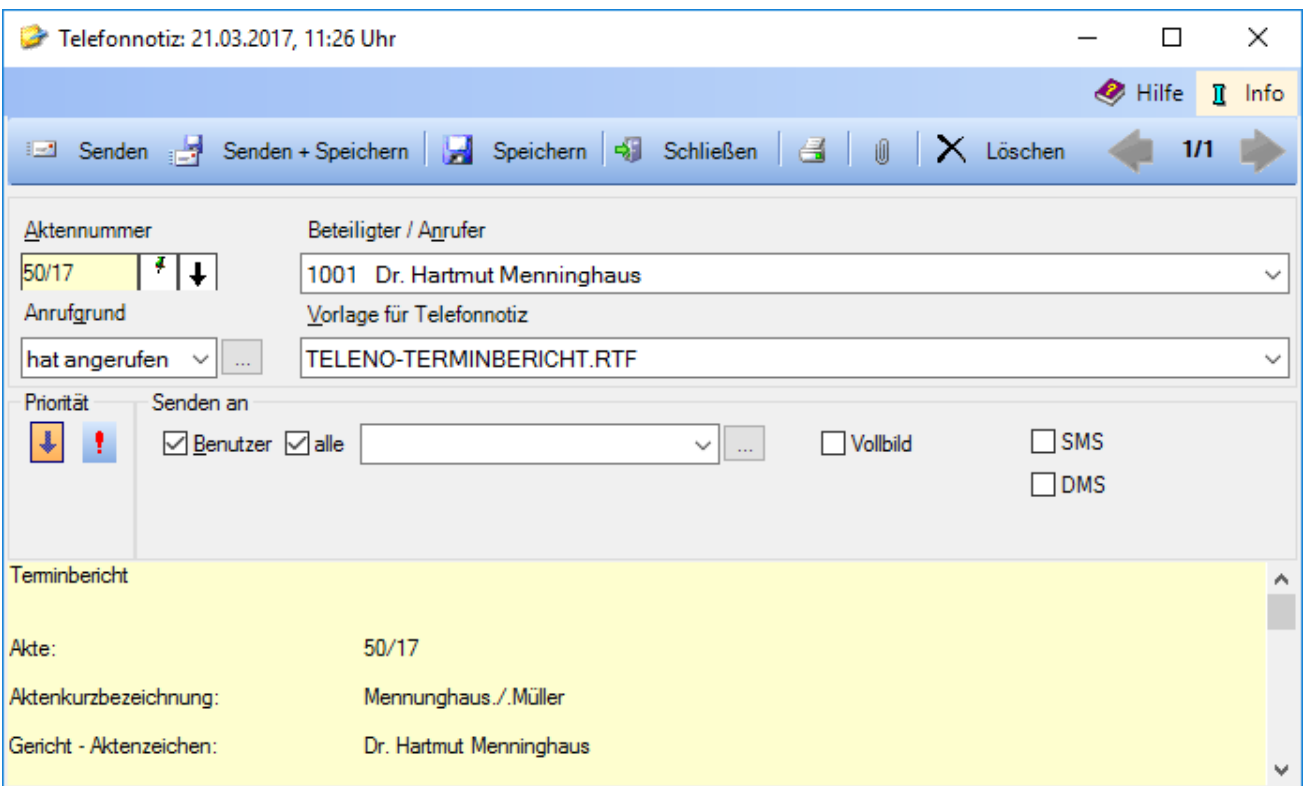

Mit der Telefonnotiz können Sie Informationen, Mitteilungen oder Rückrufbitten zu eingehenden Telefonaten erfassen, weiterleiten, drucken oder speichern. Beim Druck wird Ihnen angeboten, die Telefonnotiz gleichzeitig in die zugeordnete E-Akte zu archivieren. Die Telefonnotiz wird in der Clipleiste mit dem Symbol gekennzeichnet.

## <span id="page-1-1"></span>Funktionen in der Toolbar

## <span id="page-1-2"></span>Senden

Klicken Sie auf diesen Button, um die Telefonnotiz zu versenden. Handelt es sich um eine Telefonnotiz, die Sie von einem anderen Benutzer bekommen haben, sehen Sie an dieser Stelle einen Antwortbutton.

## <span id="page-1-3"></span>Senden und Speichern

Hierüber senden Sie die Telefonnotiz und speichern sie nach Versand in die Clipleiste.

## <span id="page-1-4"></span>Speichern

Schließt die Telefonnotiz und speichert sie in die *Clipleiste*.

## <span id="page-1-5"></span>Schließen

Schließt die Telefonnotiz.

## <span id="page-2-0"></span>Drucken

Druckt die Telefonnotiz und ruft die Programmfunktion [Archivieren in E-Akte](https://onlinehilfen.ra-micro.de/wiki2/index.php/Speichern_in_E-Akte) auf, mit der Sie die Möglichkeit haben, die Telefonnotiz in der zugeordneten E-Akte zu archivieren.

## <span id="page-2-1"></span>Anhang

Sie können beliebige Dateien durch Klick auf **U**oder per Drag & Drop in die Telefonnotiz als Kopie einfügen.

Beigefügte Diktate können vom Empfänger per Doppelklick abgehört werden.

## <span id="page-2-2"></span>Löschen

Löscht die aktuell angezeigte Telefonnotiz.

#### <span id="page-2-3"></span>Blättern

Über diese Buttons blättern Sie zwischen Ihren Clips vor und zurück.

## <span id="page-2-4"></span>Funktionen im Bearbeitungsbereich

#### <span id="page-2-5"></span>Aktennummer

Geben Sie hier eine Aktennummer ein, damit die zur Akte gespeicherten Beteiligten im Feld *Beteiligter /Anrufer* zur Auswahl vorgeschlagen werden. Weitere Informationen zur Eingabe der Aktennummer erhalten Sie [hier.](https://onlinehilfen.ra-micro.de/wiki2/index.php/Aktencontrol)

## <span id="page-2-6"></span>Beteiligter/Anrufer

Sofern Sie im Feld *Aktennummer* eine Akte angegeben haben, können Sie über diese Auswahlliste die zur entsprechenden Akte gespeicherten Personen auswählen.

## <span id="page-2-7"></span>Anrufgrund

Wählen Sie hier den Anrufgrund aus. Der in der Auswahlliste gewählte Text wird in die Telefonnotiz als Anliegen übernommen.

## <span id="page-2-8"></span>Vorlage für Telefonnotiz

Wählen Sie hier eine Vorlage für die Telefonnotiz.

#### <span id="page-2-9"></span>Priorität

Klicken Sie hier, um die Telefonnotiz als weniger wichtig einzustufen. Die Telefonnotiz wird dann in der Clipleiste mit diesem Symbol @ gekennzeichnet.

## <span id="page-3-0"></span>Senden an

#### <span id="page-3-1"></span>**Benutzer**

Aktivieren Sie diese Einstellung, wenn Sie die Telefonnotiz über das Kanzleinetz oder per E-Mail an einen andere Person versenden wollen.

#### <span id="page-3-2"></span>**Alle**

Wählen Sie alle, wenn die Telefonnotiz an alle Empfänger in der Liste gesendet werden soll.

## <span id="page-3-3"></span>**Auswahl**

Wählen Sie einen Benutzer oder mehrere Benutzer aus der Liste. Die Auswahlliste können Sie über ... um E-Mail-Empfänger ergänzen.

## <span id="page-3-4"></span>**Vollbild**

Haben Sie *Vollbild* gewählt, wird die Telefonnotiz bei kanzleiinternem Versand an einen anderen Benutzer sofort nach dem Senden beim Empfänger im Vollbildmodus angezeigt. Sie können so sicher sein, dass der Empfänger die Nachricht sofort zur Kenntnis nimmt.

## <span id="page-3-5"></span>**Anzeige**

Hier sehen Sie den Text der Telefonnotiz, den Sie auch überschreiben können.